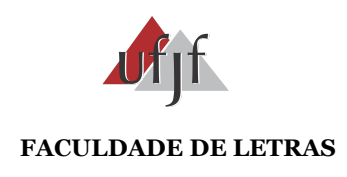

# **DOCUMENTO ESQUEMÁTICO**

# **Orientações para utilização do SEI - FALE**

Data: 27 de junho de 2023

**ESQ-FALE-03**

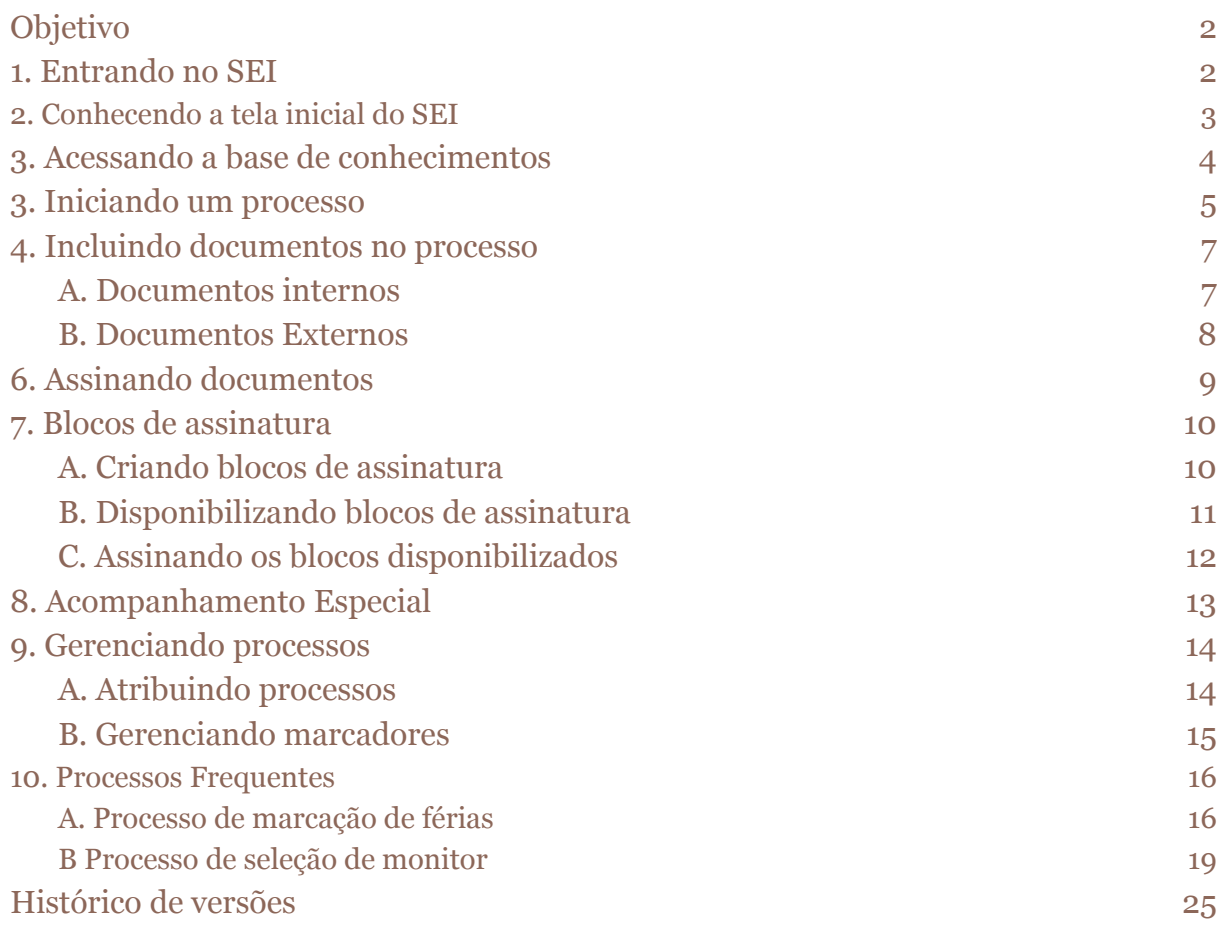

# <span id="page-2-0"></span>Objetivo

O presente Documento Esquemático tem como objetivo orientar os servidores da Faculdade de Letras, docentes e TAEs, na utilização do Serviço Eletrônico de Informações - SEI.

## <span id="page-2-1"></span>1. Entrando no SEI

a. Acessando a página inicial do [SEI-UFJF](https://sei.ufjf.br/sip/login.php?sigla_orgao_sistema=UFJF&sigla_sistema=SEI) efetue o login utilizando o SIAPE no campo de usuário e a senha definida pelo usuário e clique em acessar.

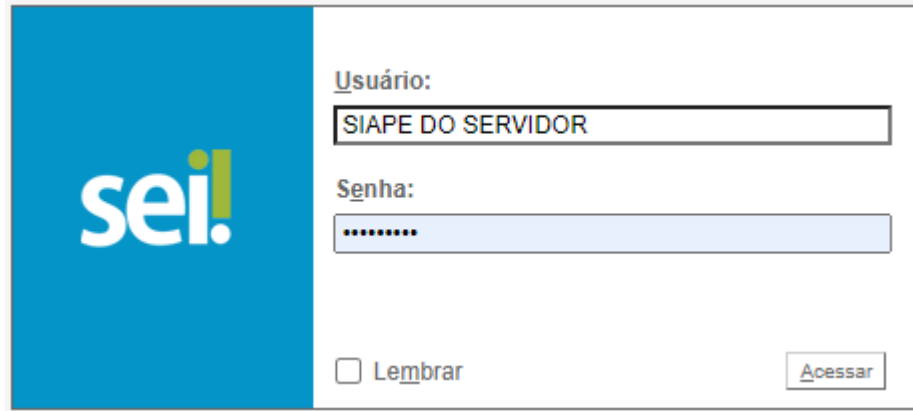

# <span id="page-3-0"></span>2. Conhecendo a tela inicial do SEI

Após realizar o login no SEI, a tela abaixo será exibida:

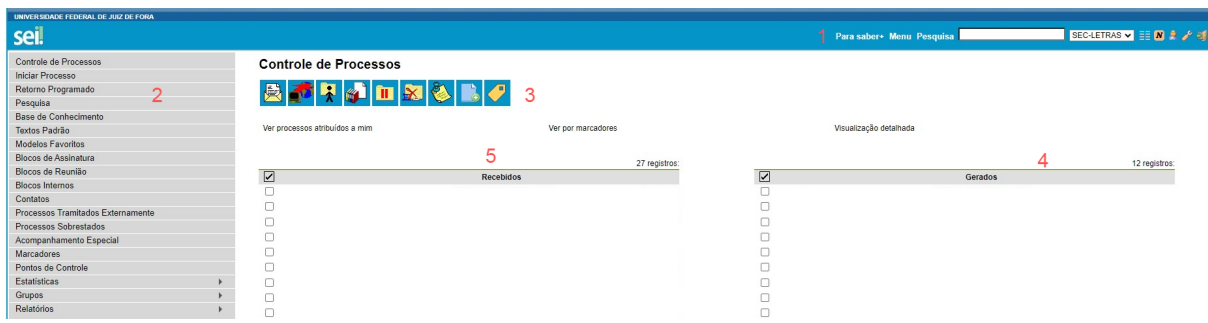

- 1. Menu superior direito:
	- a. Para saber+: exibe os manuais do SEI em vídeo;
	- b. Menu: Exibe / oculta o menu do sistema;
	- c. barra de pesquisa;
	- d. Mesa digital: Nome da mesa digital em que o usuário está logado;
	- e.  $\boxed{\equiv}$ : direciona o usuário para a página de controle de processos;
	- f.  $\boxed{\textbf{s}}$ : exibe as novidades e avisos do SEI;
	- g.  $\overrightarrow{B}$ : Identifica o usuário que está logado;
	- h.  $\mathcal{F}$ : Acessa as configurações do sistema:
	- i.  $\mathbf{I}$ : Clique para sair do sistema.
- 2. Menu do sistema;
- 3. Ícones para ações nos processos;
- 4. Processos gerados na mesa digital em que o usuário está logado;
- 5. Processos recebidos na mesa digital em que o usuário está logado.

### <span id="page-4-0"></span>3. Acessando a base de conhecimentos

a. Na tela de Controle de processos, clique em "Base de conhecimento" no menu do sistema.

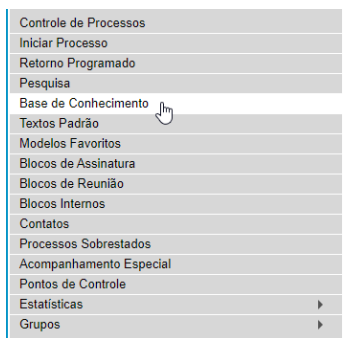

b. Na tela da Base de conhecimento, digite as palavras-chave referentes ao processo que deseja instrução. Em caso de dúvidas sobre como pesquisar clique no botão  $\odot$  que redireciona o usuário para a página de [Ajuda](https://sei.ufjf.br/sei/controlador.php?acao=pesquisa_solr_ajuda&acao_origem=base_conhecimento_pesquisar&infra_sistema=100000100&infra_unidade_atual=110000272&infra_hash=a256314f6f0c4845ecf78b2226f945e143da949166e70c31cd929cbbdd29b727) para [Pesquisa.](https://sei.ufjf.br/sei/controlador.php?acao=pesquisa_solr_ajuda&acao_origem=base_conhecimento_pesquisar&infra_sistema=100000100&infra_unidade_atual=110000272&infra_hash=a256314f6f0c4845ecf78b2226f945e143da949166e70c31cd929cbbdd29b727)

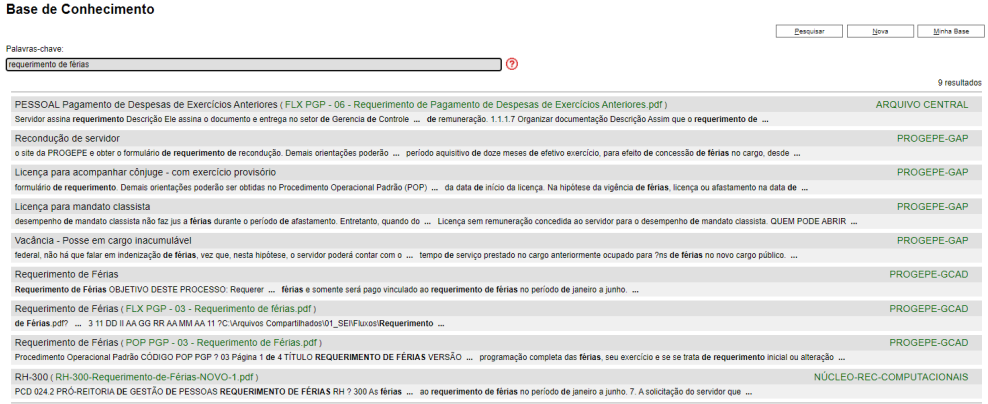

c. Selecione o tipo de processo desejado e você terá o acesso ao objetivo, fluxo de processo, ao Procedimento Operacional Padrão, de forma que poderá proceder para a criação do processo de forma independente.

Orientações para utilização do SEI - FALE

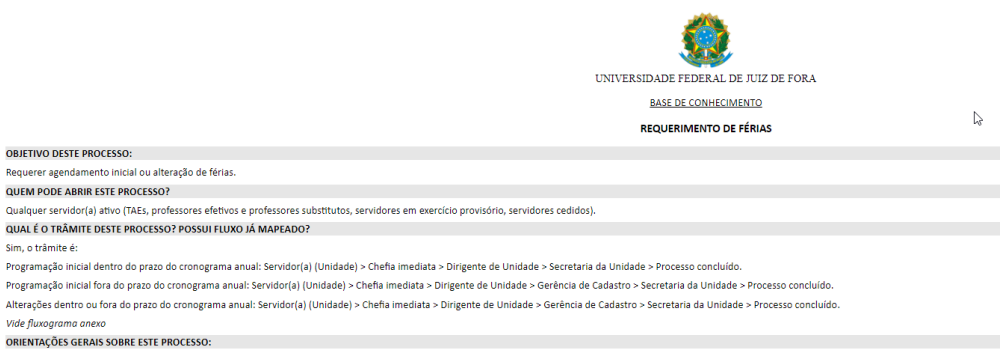

# <span id="page-5-0"></span>3. Iniciando um processo

a. No canto esquerdo da tela de controle de processos, clique em "iniciar processo".

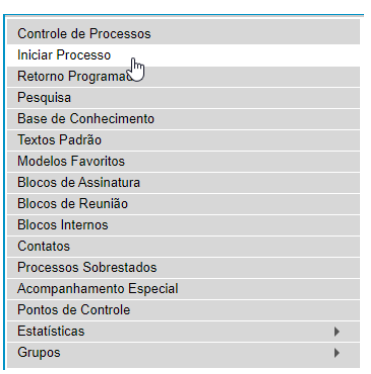

b. Escolha o tipo de processo que deseja iniciar, caso não apareça clique no

símbolo  $\bullet$  para exibir todos os tipos de processo.

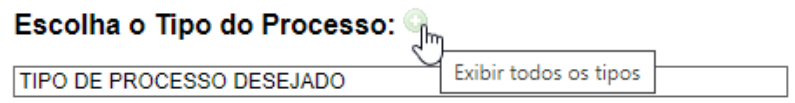

c. Digite o tipo do processo que deseja iniciar e clique no nome dele para iniciá-lo.

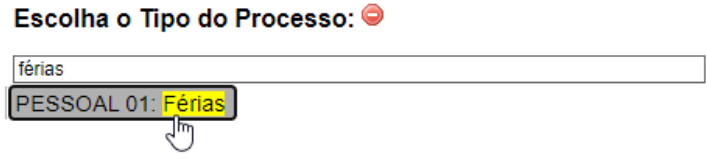

d. Preencha os dados da tela conforme orientação do POP para os campos Especificação, Classificação por assunto, interessados, observações desta unidade e nível de acesso. Em caso de nível de acesso "restrito" selecionar a hipótese legal, na qual seu processo se enquadra, para a restrição de acesso. Após o preenchimento, clique em "salvar".

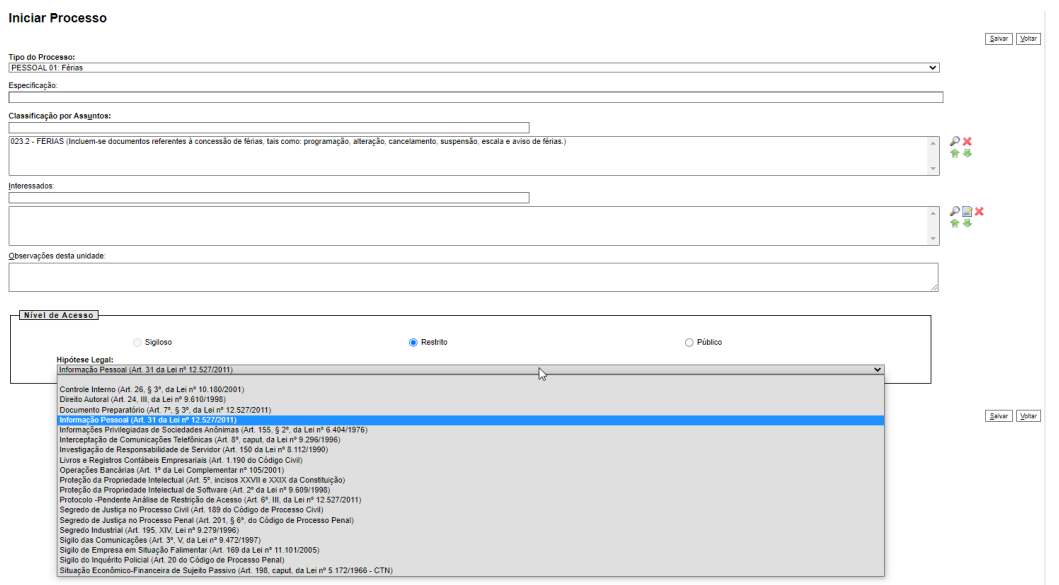

# <span id="page-7-1"></span><span id="page-7-0"></span>4. Incluindo documentos no processo

#### A. Documentos internos

i. Na tela do processo, clique no ícone **para incluir novo documento**, na tela de gerar novo documento clique no ícone  $\bullet$  para exibir todos os tipos de documentos, digite e selecione o tipo de documento a ser inserido.

**Gerar Documento** 

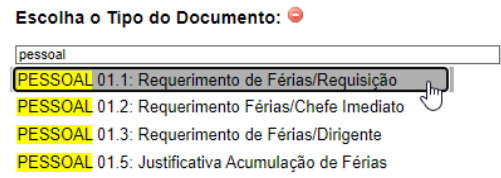

- ii. Preencha os dados da tela conforme orientação do POP para os campos Especificação, Classificação por assunto, interessados, observações desta unidade e nível de acesso. Em caso de nível de acesso "restrito" selecionar a hipótese legal, na qual seu processo se enquadra, para a restrição de acesso. Após o preenchimento, clique em "salvar".
- iii. Caso não abra uma nova janela para edição de documento, clique no ícone para que você possa editar o documento e preenchê-lo devidamente.
- iv. Após o preenchimento, clique no botão  $\Box$ <sup>Salvar</sup> para salvar as mudanças feitas no documento.

Orientações para utilização do SEI - FALE

#### <span id="page-8-0"></span>B. Documentos Externos

- i. Na tela do processo, clique no ícone **interpara incluir novo documento**, na tela de gerar novo documento clique no ícone para exibir todos os tipos de documentos, e selecione "Externo".
- ii. Na tela de registro de documento externo, preencha o formato Nato digital ou digitalizado na unidade -, a data do documento (a data do dia em que está registrando), o nível de acesso e selecione o arquivo que deseja anexar e clique em "Confirmar dados".

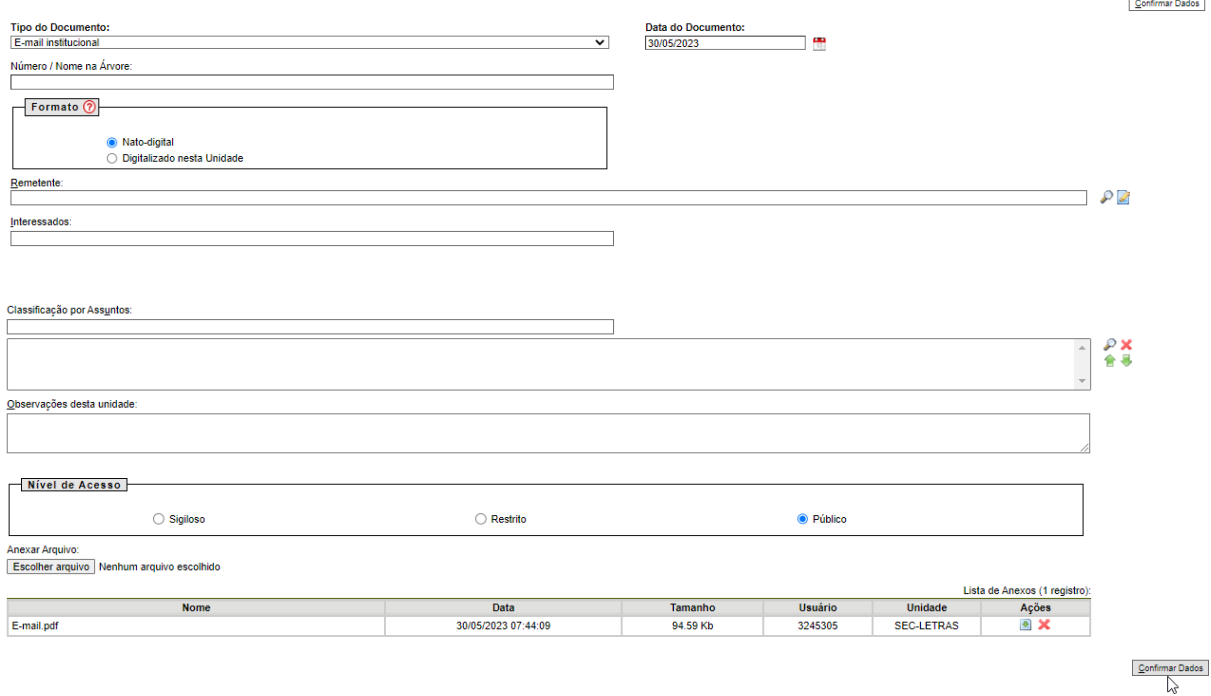

- <span id="page-9-0"></span>6. Assinando documentos
- A. Na tela de controle de processos, clique no número do processo que deseja acessar.

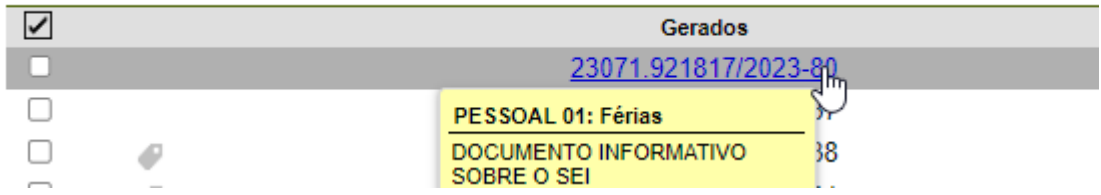

B. Na tela do processo, clique no documento que pretende assinar.

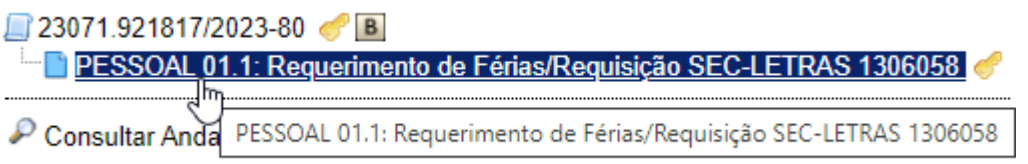

C. Caso as informações do documento estejam corretas, clique no botão para assinar o documento e uma tela de confirmação irá abrir, solicitando que digite seu SIAPE e senha para prosseguir com a assinatura. Após preencher, clique em "Assinar".

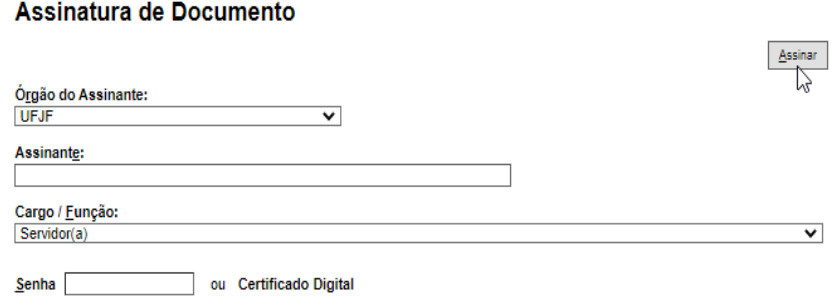

# <span id="page-10-0"></span>7. Blocos de assinatura

Para documentos que serão assinados em **mesa diferente** da que foi iniciado o processo do SEI, a ferramenta utilizada é o bloco de assinaturas.

#### <span id="page-10-1"></span>A. Criando blocos de assinatura

i. Na tela do processo, selecione o documento que deseja a assinatura.

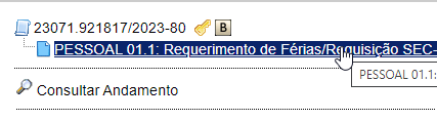

ii. Em seguida clique no ícone  $\left( \mathbb{I} \right)$ , na tela de inclusão de bloco de assinatura clique em "Novo".

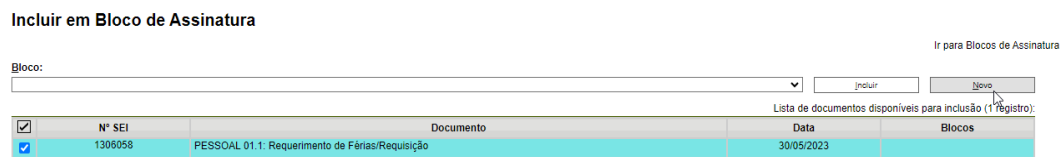

iii. Faça uma breve descrição sobre o bloco de assinaturas, informando quem você deseja que assine e clique em "Salvar". Em nosso exemplo, o bloco de assinaturas está solicitando a assinatura da Chefia de Departamento do DLET.

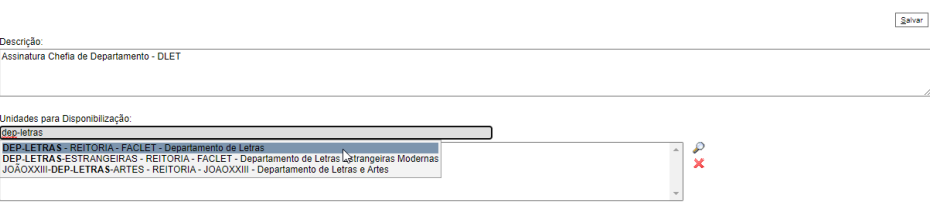

iv. Na tela seguinte, selecione o(s) documento(s) que deseja incluir no bloco de assinaturas e clique em "Incluir".

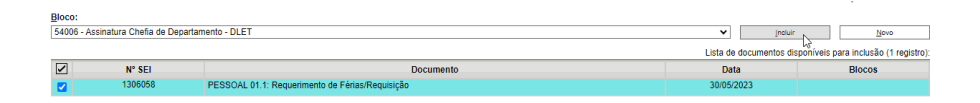

#### <span id="page-11-0"></span>B. Disponibilizando blocos de assinatura

i. Na tela de controle de processos, que pode ser acessada clicando no ícone no canto direito superior da tela clique em "Blocos de assinatura" no canto esquerdo da tela.

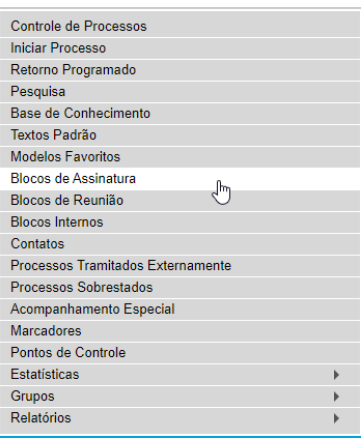

ii. Na tela de blocos de assinatura, identifique o bloco criado anteriormente - você pode utilizar o número do bloco para identificá-lo - e clique no ícone **para disponibilizar** o bloco criado para o setor que deseja disponibilizá-lo, o estado do bloco de assinaturas irá mudar de "Aberto" para "Disponibilizado".

### <span id="page-12-0"></span>C. Assinando os blocos disponibilizados

- i. Quando outro setor comunicar que disponibilizou um bloco de assinaturas para o seu setor, clique em "Bloco de assinaturas" na tela do controle de processos e identifique o bloco de assinaturas enviado e clique em seu número.
- ii. Na tela seguinte, por questão de segurança, verifique o processo e o documento que irá assinar. Mostraremos três formas de assinatura em bloco:
	- a. Clique no ícone no canto direito da tela para assinar;
	- b. Em blocos com diversos documentos e processos, como nos processos de estágio, você pode selecionar todos os documentos e clicar em "Assinar" no canto superior direito.

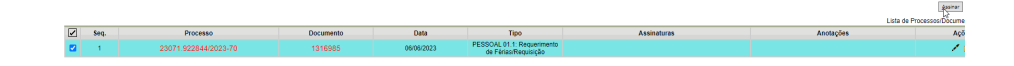

c. Caso você clique no número do documento, uma nova janela vai abrir com o documento selecionado, basta clicar no ícone no canto direito superior para assinar o documento.

# <span id="page-13-0"></span>8. Acompanhamento Especial

Alguns processos requerem um acompanhamento mais cuidadoso, de modo a facilitar o acesso para a inserção de novos documentos, o acompanhamento de movimentações e outras questões. Para tais processos, é recomendável realizar um acompanhamento especial, uma modalidade que permite a criação de grupos de acompanhamento para processos do mesmo tipo, como processos de férias, processos de compras, renovações de concessões, entre outros.

A. Na tela do processo que deseja acompanhar, clique no ícone  $\circledast$ , na tela de acompanhamento especial, selecione o grupo do acompanhamento, ou clique em "Novo Grupo" do lado direito da tela para criar um novo grupo.

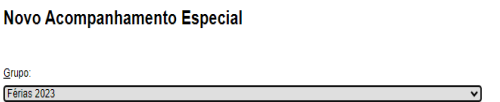

Salvar Novo Grupo

B. Indique as observações pertinentes e clique em "Salvar".

Para encontrar processos que já estão em acompanhamento especial, siga os passos abaixo:

- 1. Na tela de controle de processos, clique em "Acompanhamento especial" no lado esquerdo da tela, no quadro de cor cinza.
- 2. Na tela de Acompanhamento especial, selecione o grupo de processos no qual o processo que deseja encontrar pertence.

# <span id="page-14-0"></span>9. Gerenciando processos

Os processos podem ser gerenciados de maneira mais eficiente quando são recebidos em uma mesa de duas formas objetivas, atribuindo processos a pessoas específicas e gerenciando os processos por marcadores.

#### <span id="page-14-1"></span>A. Atribuindo processos

Alguns processos quando enviados para uma determinada mesa, tem como destino uma pessoa específica, dessa forma é mais eficiente atribuir o processo a pessoa que será responsável por ele.

- 1. Selecione o(s) processo(s) que deseja atribuir e clique no ícone  $\mathbf{\hat{X}}$ , na tela de atribuição de processo selecione a pessoa a quem deseja atribuir e clique em "Salvar" no canto direito superior.
- 2. Para visualizar os processos atribuídos a você, na tela de controle de processos clique em "Ver processos atribuídos a mim"

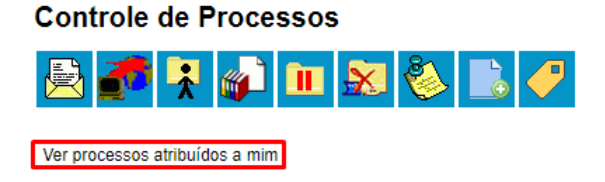

#### <span id="page-15-0"></span>B. Gerenciando marcadores

Outra forma de controlar de maneira eficiente os processos é gerenciar os tipos de processos por marcadores.

1. Selecione o(s) processo(s) que deseja atribuir um marcador e clique no ícone

na tela de gerenciamento de marcadores, selecione um marcador já existente e clique em "Salvar" no canto direito da tela. Ou crie um novo marcador, clicando em "Novo" no canto direito da tela. Na tela seguinte, selecione a cor do marcador e o nome que deseja.

2. Para visualizar os processos por marcadores, na tela de controle de processos clique em "Ver por marcadores"

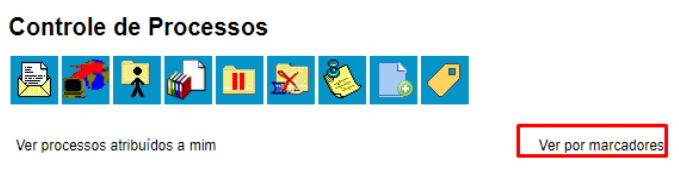

3. Selecione o número relativo ao marcador em que o processo que deseja se encontra e a tela abaixo será exibida.

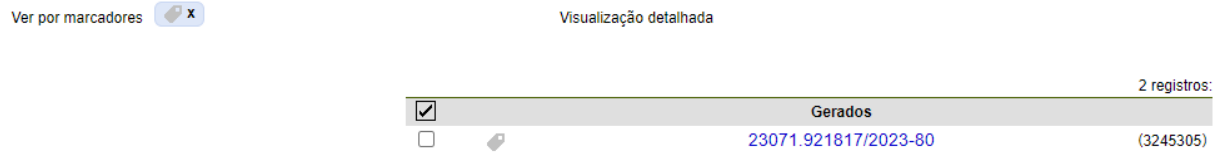

### <span id="page-16-0"></span>10. Processos Frequentes

#### <span id="page-16-1"></span>A. Processo de marcação de férias

O processo operacional de marcação de férias pode ser encontrado também no [POP](https://sei.ufjf.br/sei/controlador.php?acao=base_conhecimento_download_anexo&acao_origem=base_conhecimento_visualizar&id_anexo=415154&infra_sistema=100000100&infra_unidade_atual=110000311&infra_hash=e9c5b9969e3aec2d7723b88e0d701abddce228d8cceeecbecce4805e88c7e062) [PGP-03](https://sei.ufjf.br/sei/controlador.php?acao=base_conhecimento_download_anexo&acao_origem=base_conhecimento_visualizar&id_anexo=415154&infra_sistema=100000100&infra_unidade_atual=110000311&infra_hash=e9c5b9969e3aec2d7723b88e0d701abddce228d8cceeecbecce4805e88c7e062)

1. No canto esquerdo da tela de controle de processos, clique em "iniciar processo".

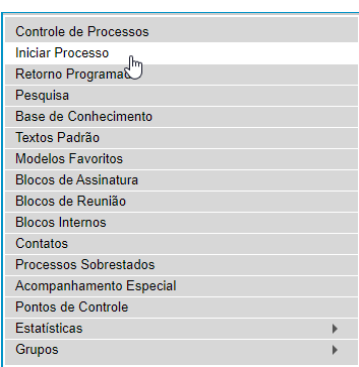

2. Escolha o tipo de processo que deseja iniciar, caso não apareça clique no símbolo  $\bullet$  para exibir todos os tipos de processo.

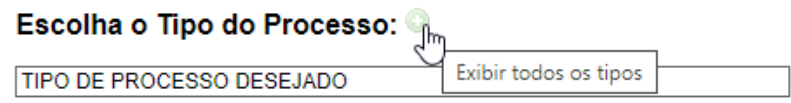

3. Digite o tipo do processo que deseja iniciar e clique no nome dele para iniciá-lo.

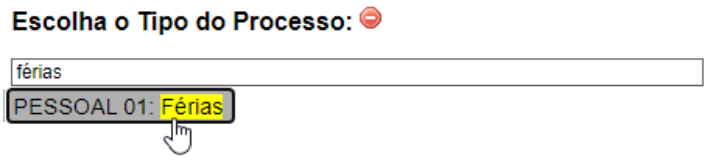

4. Na barra de ferramentas, clicar no ícone in "Incluir Documento" e escolher o Tipo de Documento: "PESSOAL 01.1: Requerimento de Férias/Requisição".

- 5. Preencher os campos e clicar em "**Confirmar dados**":
	- 5.1. **Texto inicial**: nenhum Descrição: (pode deixar em branco) **Descrição**: Nome completo do servidor **Classificação por assuntos**: já é preenchido automaticamente **Observações desta Unidade**: (deixar em branco) **Nível de acesso**: público ou restrito (nesse caso, selecionar a opção "Informação pessoal").

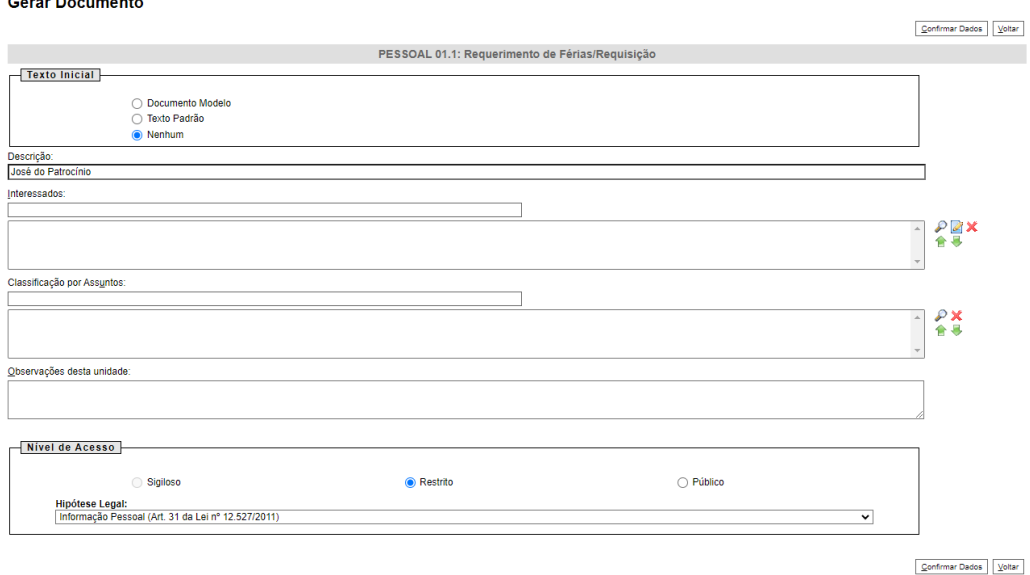

- 6. Preencher o formulário que abrirá automaticamente. Caso não consiga, clique sobre o documento e depois, na barra de ferramentas, em <sup>72</sup> "Editar conteúdo" .
- 7. Depois de preenchido todos os campos, clicar em **"salvar"** e após clicar em **"assinar"** (a assinatura é feita com a senha utilizada para entrar no SEI).

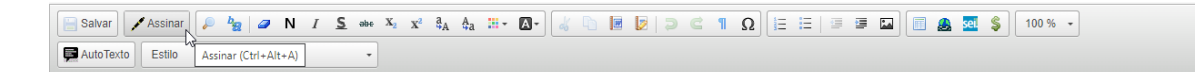

8. \* Caso o Chefe Imediato esteja lotado no mesmo setor do servidor: Ir no menu de ferramentas do processo, clicar no ícone  $\lambda$  "Atribuir Processo" e selecionar o nome da sua Chefia Imediata, para que ela avalie o requerimento de férias.

\* Caso a Chefia Imediata esteja lotada em setor diferente do servidor : Ir no menu de ferramentas do processo, clicar no ícone  $\mathbf{\mathbb{R}}$  "Enviar Processo" e selecionar no campo "Unidade" a unidade de lotação da chefia imediata.

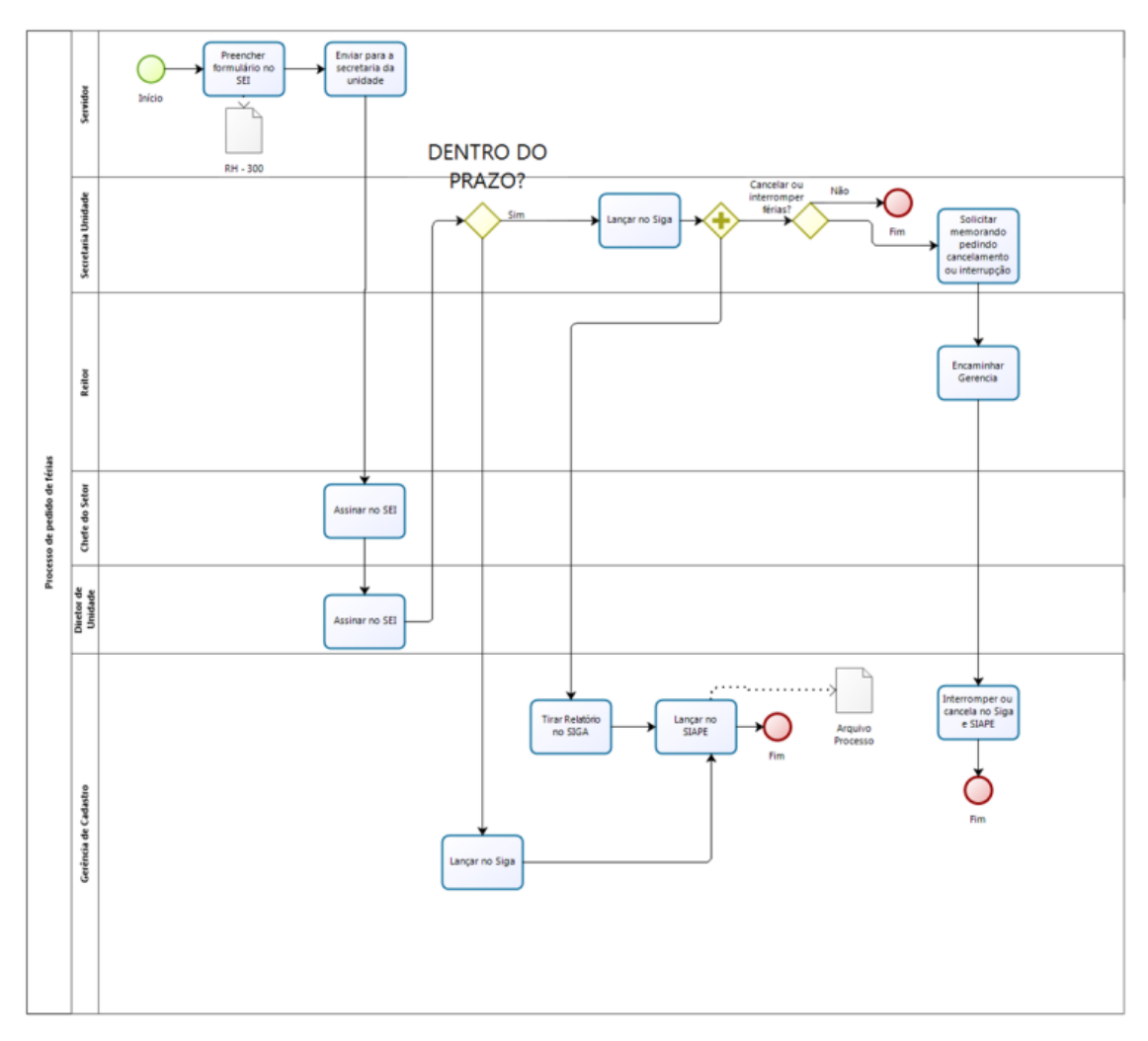

Diagrama do fluxo de processo de requerimento de férias

#### <span id="page-19-0"></span>B Processo de seleção de monitor

O processo operacional de seleção de monitores também pode ser encontrado no  $POP$  [PGD](https://sei.ufjf.br/sei/controlador.php?acao=base_conhecimento_download_anexo&acao_origem=base_conhecimento_visualizar&id_anexo=616232&infra_sistema=100000100&infra_unidade_atual=110000311&infra_hash=fb8507c2012afc4d89413a2dd50d6dc4a0bc5347aea3a89002798d2345827e4e) – 06.

1 No canto esquerdo da tela de controle de processos, clique em "iniciar processo".

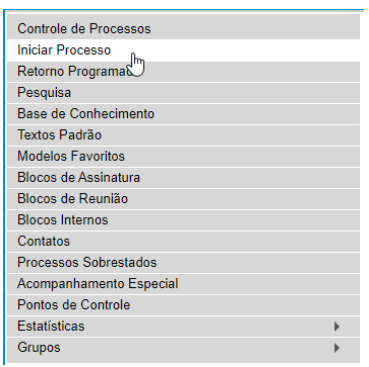

2 Escolha o tipo de processo que deseja iniciar, caso não apareça clique no símbolo  $\bullet$  para exibir todos os tipos de processo.

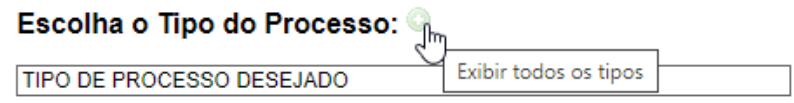

3 Digite o tipo do processo que deseja iniciar e clique no nome dele para iniciá-lo.

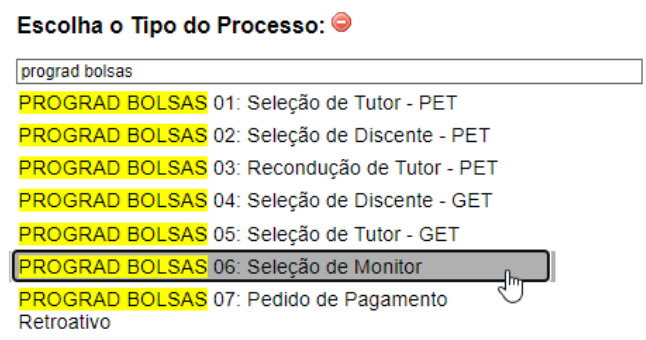

- 4 Preencher os campos:
	- Tipo do processo: já é preenchido automaticamente;
	- Especificação: Preencher com nome e código da(s) disciplina(s);
	- Classificação por assuntos: já é preenchido automaticamente;
	- Observações desta Unidade: (pode deixar em branco);
	- Interessados: inserir nome completo do professor; e
	- Nível de acesso: público.

Clicar em **"salvar"** e o processo será criado.

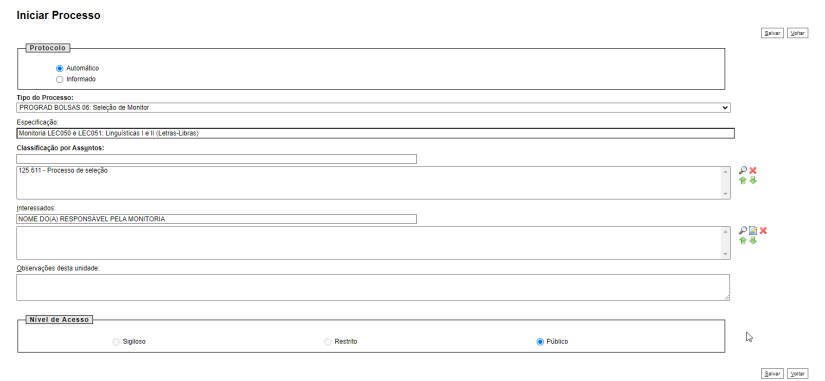

5 Inserir Edital no processo, na barra de ferramentas, clicar no ícone "Incluir Documento" e escolher o Tipo de Documento: **"PROGRAD BOLSAS 06.1: Projeto Monitoria"**.

Preencher os campos e clicar em "Confirmar os Dados":

- a Texto inicial: nenhum Descrição: (deixar em branco);
- b Classificação por assuntos: já é preenchido automaticamente;
- c Observações desta Unidade: (deixar em branco); e
- d Nível de acesso: público.

Orientações para utilização do SEI - FALE

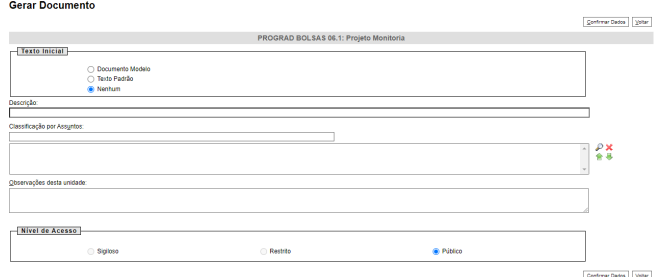

- 6 Preencher o formulário que abrirá automaticamente. Caso não consiga, clique sobre o documento e depois, na barra de ferramentas, em $\mathbb{Z}$  "Editar conteúdo" .
- 7 Depois de preencher todos os campos, clique em **"salvar"** e após clique em **"assinar"** (a assinatura é feita com a senha utilizada para entrar no SEI).

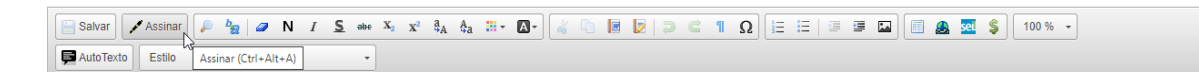

8 Na barra de ferramentas, clicar no botão **inter** "Incluir Documento" e escolher o Tipo de Documento: **"PROGRAD BOLSAS 06.2: Edital"**.

Preencher os campos e clicar em **"Confirmar os Dados"**:

- a Texto inicial: nenhum Descrição: (deixar em branco);
- b Classificação por assuntos: já é preenchido automaticamente;
- c Observações desta Unidade: (deixar em branco); e
- d Nível de acesso: público.
- 9 Inserir Despacho informando link de divulgação do edital, na barra de

ferramentas, clicar no botão "Incluir Documento" e escolher o Tipo de Documento: **"GERAL 00: Despacho"**.

Preencher os campos e clicar em **"Confirmar os Dados"**:

- a Texto inicial: nenhum Descrição: (deixar em branco);
- b Classificação por assuntos: já é preenchido automaticamente;
- c Observações desta Unidade: (deixar em branco); e
- d Nível de acesso: público.
- 10 Preencher o formulário que abrirá automaticamente. Caso não consiga, clique sobre o documento e depois, na barra de ferramentas, em $\mathbb{Z}$  "Editar conteúdo" .
- 11 Depois de preencher todos os campos, clique em **"salvar"** e após clique em **"assinar"** (a assinatura é feita com a senha utilizada para entrar no SEI).
- 12 Inserir Lista de inscritos no processo, na barra de ferramentas, clicar no botão

"Incluir Documento" e escolher o Tipo de Documento: **"PROGRAD BOLSAS 06.3: Lista de Inscritos"**.

Preencher os campos e clicar em **"Confirmar os Dados"**:

- a Texto inicial: nenhum Descrição: (deixar em branco);
- b Classificação por assuntos: já é preenchido automaticamente;
- c Observações desta Unidade: (deixar em branco); e
- d Nível de acesso: público.
- 13 Preencher o formulário que abrirá automaticamente. Caso não consiga, clique

sobre o documento e depois, na barra de ferramentas, em $\mathbb{Z}$  "Editar conteúdo" .

- 14 Depois de preencher todos os campos, clique em **"salvar"** e após clique em **"assinar"** (a assinatura é feita com a senha utilizada para entrar no SEI).
- 15 Inserir lista de inscritos no processo, na barra de ferramentas, clicar no botão

"Incluir Documento" e escolher o Tipo de Documento: **"PROGRAD BOLSAS 06.3: Lista de Inscritos"**.

Preencher os campos e clicar em **"Confirmar os Dados"**:

- a Texto inicial: nenhum Descrição: (deixar em branco);
- b Classificação por assuntos: já é preenchido automaticamente;
- c Observações desta Unidade: (deixar em branco); e
- d Nível de acesso: público.
- 16 Preencher o formulário que abrirá automaticamente. Caso não consiga, clique

sobre o documento e depois, na barra de ferramentas, em  $\mathbb{Z}$  "Editar conteúdo" .

- 17 Depois de preencher todos os campos, clique em **"salvar"** e após clique em **"assinar"** (a assinatura é feita com a senha utilizada para entrar no SEI).
- 18 Inserir ata de processo de seleção no processo, na barra de ferramentas, clicar

no botão "Incluir Documento" e escolher o Tipo de Documento: **"PROGRAD BOLSAS 06.4: Ata de Seleção"**.

Preencher os campos e clicar em **"Confirmar os Dados"**:

- a Texto inicial: nenhum Descrição: (deixar em branco);
- b Classificação por assuntos: já é preenchido automaticamente;
- c Observações desta Unidade: (deixar em branco); e
- d Nível de acesso: público.
- 19 Preencher o formulário que abrirá automaticamente. Caso não consiga, clique sobre o documento e depois, na barra de ferramentas, em  $\mathbb{Z}$  "Editar conteúdo" . Depois de preencher todos os campos, clique em **"salvar"** e após clique em **"assinar"** (a assinatura é feita com a senha utilizada para entrar no SEI).

20 Inserir Termo de Compromisso no processo, na barra de ferramentas, clicar

no botão "Incluir Documento" e escolher o Tipo de Documento: **"PROGRAD BOLSAS 06.5: Termo de compromisso"**.

Preencher os campos e clicar em **"Confirmar os Dados"**:

- a Texto inicial: nenhum Descrição: (deixar em branco);
- b Classificação por assuntos: já é preenchido automaticamente;
- c Observações desta Unidade: (deixar em branco);
- d Nível de acesso: restrito; e
- e Hipótese legal: informação pessoal.
- 21 Preencher o formulário que abrirá automaticamente. Caso não seja possível editar o conteúdo, clicar em  $\mathbb{R}^n$  "Editar Conteúdo" (no menu de ferramentas). *Disponibilizar em bloco para assinatura dos demais membros da comissão.*
- 22 Solicitar ao aluno que se cadastre no SEI como usuário externo. Procedimento descrito no link [https://www2.ufjf.br/sei/usuarioexterno/](https://www2.ufjf.br/sei/usuarioexterno).

#### Orientações para utilização do SEI - FALE

#### 23 Ir no documento: **"PROGRAD BOLSAS 06.5: Termo de compromisso"**,

clicar no ícone <sup>1</sup>6 "Gerenciar Liberações para Assinatura Externa". Selecionar o E-mail da Unidade e inserir o e-mail do aluno na caixa "Liberar Assinatura Externa para:". Por fim, clique em "Liberar". **Não marque a caixa "Com visualização integral do processo"**.

#### **Gerenciar Assinaturas Externas**

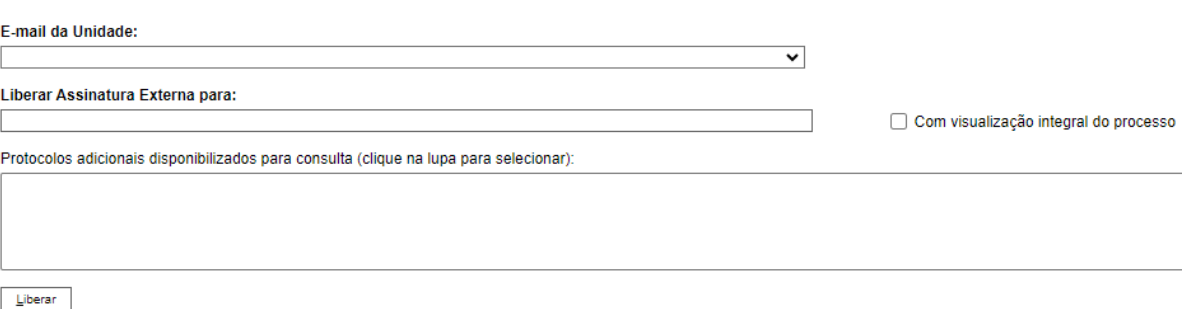

- 24 Ir ao menu de ferramentas e clicar no ícone **E** "Enviar Processo". No campo "Unidades" inserir a unidade "**GER-BOLSAS-PROGRAD**"
- 25 Após o despacho da Gerência de Bolsas, Ir ao menu de ferramentas do processo, clicar no ícone **X** "Concluir Processo".

|             | $\mathbf x$<br>å                     | <b>Enviar processo</b><br>Solicitar<br>Liberar<br>Executar as<br>Inserir Despacho<br>Inserir Lista de<br>Inserir Ata de<br>Concluir<br>para GER-<br>Inserir Projeto<br>Inserir Edital no<br>Abrir processo<br>cadastro de<br>assinatura do<br>Seleção no<br>alterações<br>informando link de<br>inscritos no<br>processo no<br>BOLSAS-<br>no SEI<br>usuário Externo<br>Termo para o<br>no processo<br>processo<br>divulgação do edital<br>Processo<br>necessárias<br>SEI<br>processo<br>PROGRAD<br>ao aluno<br>Aluno<br>Monitores<br>Receber Edital<br>selecionados<br>de vagas<br>∸<br>$\vee$<br>∼<br><b><i>PROGRAD BOLSAS</i></b><br>06: Seleção de<br>Monitor<br>PROGRAD BOLSAS<br>PROGRAD<br>GERAL OO:<br>PROGRAD BOLSAS<br>PROGRAD<br>BOLSAS 06.2:<br>O6.1: Projeto<br>Despacho<br>O6.3: Lista de<br>BOLSAS 06.4:<br>Edital<br>Monitoria<br>Inscritos<br>Ata de Seleção |
|-------------|--------------------------------------|----------------------------------------------------------------------------------------------------|
| ř<br>š<br>ă | ă<br>ł                               | Assinar Termo<br>de<br>Compromisso                                                                                                    |
| EÇÃO<br>룊   | ą<br>ğ<br>Ê<br>肯<br>j<br>÷<br>ģ<br>š | GERAL CO:<br>Despacho<br>Retornar o<br>Inserir<br>NÃO<br>Despacho com<br>processo ao<br>orientador<br>orientações<br>Processo ok?<br><b>Incluir Processo</b><br>Cadastrar<br>Inserir<br>SIM<br>Enviar processo<br>em Bloco<br>bolsista no<br>despacho de<br>ao Orientador<br>SIGA<br>Deferimento<br>Interno<br>GERAL OD:<br>Despacho                                                                                                    |

Diagrama do fluxo de processo de seleção de monitor

# <span id="page-25-0"></span>Histórico de versões

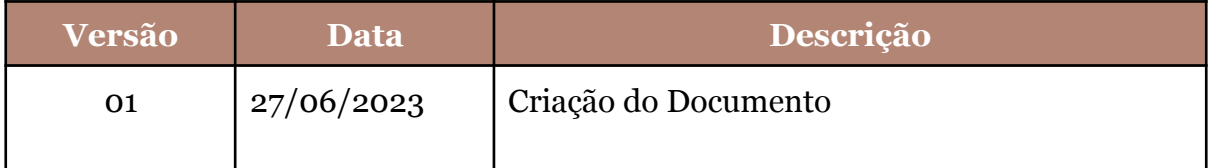